# **PARAMETRI 2018**

# **P.I. 2017**

**Guida all' uso ed all'installazione**

#### **INTRODUZIONE**

Il prodotto PARAMETRI 2018 consente di stimare i ricavi o i compensi dei contribuenti esercenti attività d'impresa o arti e professioni per i quali non risultano approvati gli studi di settore, ovvero, ancorché approvati, operano per gli stessi condizioni di inapplicabilità non estensibili ai Parametri.

La determinazione del maggior ricavo o del maggior compenso si basa sul valore delle variabili contabili che caratterizzano l'attività del contribuente.

I Parametri sono stati costruiti con una metodologia basata sulla combinazione di diverse tecniche statistico-matematiche che prevedono:

- l'identificazione di un campione di contribuenti "economicamente coerenti", che formano la base dati di riferimento;

- l'identificazione delle variabili su cui basare l'analisi (variabili contabili riscontrate in sede di dichiarazione);

- l'identificazione di gruppi massimamente omogenei di contribuenti all'interno di un'attività economica in modo da valutare la possibilità di ottenere ricavi o compensi confrontando situazioni il più possibile simili tra loro;

- l'identificazione di una "funzione di ricavo o compenso" per ogni gruppo omogeneo di contribuenti che correla la capacità di produrre ricavi o compensi alle variabili di tipo contabile;

- l'identificazione di una funzione che consente l'attribuzione della probabilità di appartenenza di un certo contribuente alle differenti tipologie individuate.

Si rappresenta che è stato predisposto un servizio di assistenza telefonica dalle ore 8.00 alle ore 18.00 dal lunedì al venerdì e il sabato dalle ore 8.00 alle ore 14.00 al numero verde **800-279107.**

Il servizio prevede assistenza all'utilizzo operativo di PARAMETRI 2018 dalla fase d'installazione a quella di gestione del prodotto stesso.

Eventuali problematiche di carattere normativo o d'interpretazione relative ai Parametri verranno raccolte e portate all'attenzione dell'Agenzia delle Entrate.

## **1. CARATTERISTICHE TECNICHE**

L'applicazione PARAMETRI 2018 utilizza la macchina virtuale Java versione 1.7, o successiva, ed è necessario provvedere all'installazione di tale macchina virtuale prima di avviare le attività d'installazione del prodotto PARAMETRI 2018.

## **Piattaforme software**

L'attuale versione è destinata a piattaforme software tipo Windows 7, Windows 8, Windows 10, MAC OS  $X<sup>1</sup>$ , Unix, Aix e Linux.

## **Gestione delle postazioni in rete**

Al fine di gestire il prodotto PARAMETRI 2018 è necessario installare il prodotto sul SERVER.

Per utilizzare il prodotto dai CLIENT occorre condividere il SERVER come disco in rete ed installare sui CLIENT la relativa Java Virtual Machine (versione 1.7 o successiva). Sarà poi possibile lanciare l'applicazione dai CLIENT.

# **La configurazione minima Hardware**

La configurazione minima Hardware per i CLIENT o i PC stand alone è la seguente:

# **Ambiente Windows**

- processore 1GHz;
- almeno 1GB di memoria volatile (RAM);

# **Ambiente MAC OS X**

• processore 1GHz;

l

<sup>&</sup>lt;sup>1</sup> Versione 10.7.3 o superiore.

• almeno 512MB di memoria volatile (RAM);

## **Ambiente Linux**

- processore 1GHz;
- almeno 1GB di memoria volatile (RAM);

#### Hard-Disk:

• sono necessari almeno 12 MB liberi.

Per poter effettuare le stampe è necessario aver installato sul proprio PC un'applicazione che consenta la visualizzazione dei documenti in formato PDF.

#### **2. INSTALLAZIONE DEL PRODOTTO DA INTERNET**

Per installare da internet il prodotto PARAMETRI 2018 si deve procedere come di seguito evidenziato:

- installare la macchina virtuale Java versione 1.7 o successiva;
- scaricare, dal sito dell'Agenzia delle Entrate, il software relativo all'applicazione PARAMETRI 2018, comprensivo di guida operativa;
- eseguire sul proprio PC il programma di installazione dell'applicazione PARAMETRI 2018, seguendo le istruzioni riportate.

All'atto dell'avvio dell'installazione di PARAMETRI 2018 viene visualizzata una schermata preliminare in cui viene chiesto di selezionare una lingua a scelta tra l'italiano e l'inglese e poi di cliccare sul pulsante "**OK**".

Viene quindi visualizzata una finestra di introduzione.

Selezionando il pulsante "**Avanti**" il prodotto richiede l'indicazione della cartella in cui installare l'applicazione.

Selezionando il pulsante "**Avanti**" viene richiesto di indicare dove creare l'icona dell'applicazione.

Il prodotto visualizza un sommario delle scelte effettuate durante la fase di preinstallazione del prodotto; se si desidera procedere con l'installazione premere il pulsante "**Installa**"; se si desidera modificare una delle scelte già effettuate premere il tasto Indietro.

Selezionando il pulsante "**Installa**" il prodotto procede all'installazione di PARAMETRI 2018.

Per avviare il prodotto fare doppio click sull'icona dell'applicazione.

# **3. MODALITÀ DI UTILIZZO DEL PROGRAMMA**

Vengono illustrate di seguito le modalità operative di utilizzo del prodotto. Il prodotto prevede l'utilizzo del mouse per selezionare le funzionalità previste e per lo spostamento tra i campi presenti nei pannelli.

### **Simbologia dei messaggi**

L'applicazione prevede la visualizzazione di finestre contenenti diverse tipologie di messaggi di supporto per l'utente:

## **Messaggi di attenzione**

Viene visualizzata una finestra caratterizzata sulla sinistra dal simbolo di attenzione, sulla destra dal messaggio ed in basso dai pulsanti "**CORREGGI**", "**CONTINUA**".

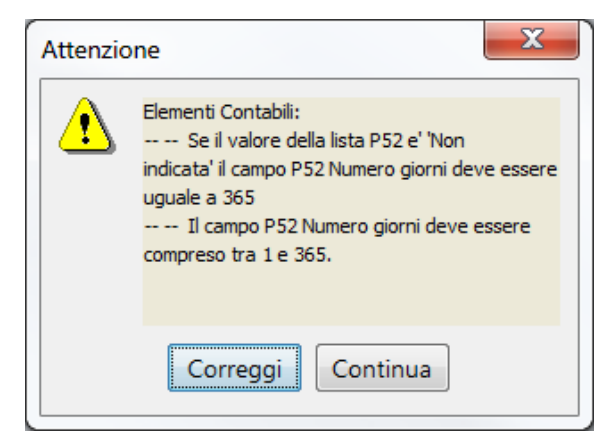

## **Messaggi di informazione**

Viene visualizzata una finestra caratterizzata sulla sinistra dal simbolo di informazione, sulla destra dal messaggio ed in basso dal pulsante "**OK**".

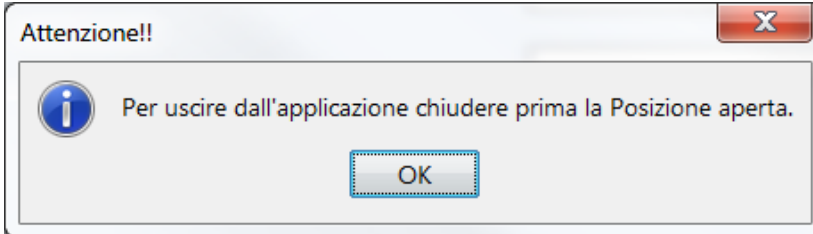

#### **Messaggi di domanda**

Viene visualizzata una finestra caratterizzata sulla sinistra dal simbolo di informazione, sulla destra dal messaggio ed in basso dai pulsanti "**SI**", "**NO**".

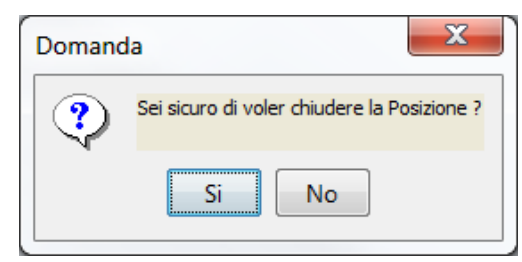

#### **Messaggi relativi ad anomalie riscontrate**

Viene visualizzata una finestra nel momento in cui si seleziona la voce POSIZIONE - CALCOLA e il calcolo non risulta effettuabile per mancanza di valorizzazione di alcuni campi obbligatori. Tale finestra, caratterizzata in basso dal pulsante "**OK**", descrive il tipo di anomalia riscontrata.

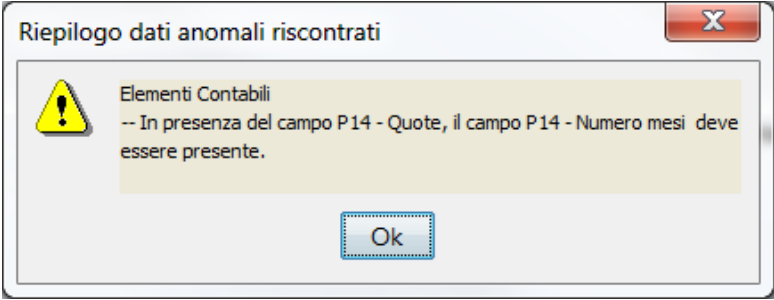

# **4. FUNZIONALITÀ OPERATIVE**

L'applicazione PARAMETRI 2018 prevede per la singola posizione le seguenti funzioni:

- Acquisizione
- Variazione e visualizzazione
- Stampa
- □ Cancellazione
- calcolo

Per tutte le posizioni memorizzate in base informativa locale sono disponibili le seguenti funzioni:

- Elenco Posizioni trasferibili
- Trasferimento
- Salvataggio archivi
- Ripristino archivi

#### **Esecuzione del prodotto PARAMETRI 2018**

Il prodotto PARAMETRI 2018 viene avviato facendo doppio click sull'icona predisposta sul desktop.

Viene visualizzato il menù principale sul quale sono riportate le seguenti voci:

**POSIZIONE**, a cui fanno riferimento le funzioni:

**Nuova** - per l'inserimento di una nuova posizione fiscale

**Apri** - per l'apertura di una posizione memorizzata

**Salva** - per la memorizzazione dei dati della posizione

**Calcola** - per calcolare una posizione

**Elimina** - per la cancellazione di una posizione memorizzata

**Stampa** - per la stampa di una posizione memorizzata

**Chiudi** - per uscire da una posizione

**Esci** - per uscire dal prodotto PARAMETRI 2018

**TRASFERIMENTO**, a cui fanno riferimento le seguenti funzioni:

**Elenco posizioni trasferibili** – per la visualizzazione e la selezione delle posizioni da predisporre per il trasferimento telematico in Anagrafe Tributaria.

**Trasferimento** – attivabile tramite pulsante, per la predisposizione su file delle posizioni, selezionate con la funzione precedente, da inviare telematicamente.

**UTILITA'**, a cui fanno riferimento le seguenti funzioni:

**Salvataggio archivi** – consente di effettuare una copia di salvataggio della banca dati locale visualizzando una finestra nella quale indicare la posizione della cartella "backup", che conterrà una copia della banca dati locale.

**Ripristino archivi** – consente il ripristino della base dati locale, salvata in precedenza, con PARAMETRI 2018, visualizzando una finestra nella quale indicare la posizione dove è contenuta la cartella "backup", con i dati da ripristinare. La funzione verifica e avverte l'utente se nella cartella "backup" sono presenti delle posizioni con medesimo CF/P.IVA, di quelle già presenti in PARAMETRI 2018 (in tal caso queste ultime vengono sovrascritte, previo messaggio di avviso).

**INFORMAZIONI:** contiene indicazioni con riferimento alla normativa, alle istruzioni per la compilazione degli allegati alla dichiarazione, alla guida operativa ed ai requisiti hardware e software per l'utilizzo del prodotto, nonché alle tavole di raccordo tra i codici attività ATECO 2007 e ATECOFIN 1993.

#### 4.1 **ACQUISIZIONE DI UNA NUOVA POSIZIONE**

L'acquisizione dei dati, che consentono il calcolo di una posizione, avviene tramite i pannelli coincidenti con i quadri dei modelli Parametri da allegare alla dichiarazione 2018.

Sul menù principale selezionare con il mouse "Posizione" e successivamente la voce "nuova".

Viene attivata una finestra "Creazione nuova posizione" nella quale devono essere inseriti i seguenti dati:

- il codice fiscale;
- il codice di attività ATECO 2007 che può essere selezionato anche mediante la funzione di ricerca;
- il codice di attività ATECOFIN 1993 corrispondente al codice attività ATECO 2007 selezionato in precedenza;
- il modello della dichiarazione;
- il periodo di imposta 2017;
- l'eventuale indicazione di omocodice per i soggetti che rientrano in questa casistica.

Una volta inseriti i dati il prodotto effettua i controlli di congruenza superati i quali visualizza il pannello relativo ai dati anagrafici della posizione, afferente al codice attività indicato, così strutturato:

 nella parte superiore è presente una barra contenente i pulsanti di navigazione tra i quadri della posizione;

 nell'area sottostante, a partire dai dati anagrafici, vengono proposti i quadri specifici dei Parametri.

Nel passaggio da un quadro all'altro, il prodotto effettua il controllo dei dati digitati visualizzando, in una apposita finestra, gli eventuali messaggi di errore ed evidenziando in rosso i campi da correggere.

**Si precisa che** i dati numerici richiesti nei pannelli sono da inserire nel formato:

intero **(senza virgole)**.

**Si precisa che**, in assenza delle correzioni richieste dal prodotto, il calcolo dei ricavi o compensi non può essere effettuato e viene visualizzato un pannello con il riepilogo delle anomalie.

Dopo aver inserito in tutti i quadri le informazioni richieste, selezionando la funzione **Calcola** della voce **Posizione**, il prodotto effettua il calcolo visualizzandone l'esito in un pannello diviso in due sezioni.

Nella parte superiore del pannello vengono riportate le variabili che hanno concorso alla determinazione del Ricavo/Compenso stimato. Nella parte inferiore viene riportato il valore del Ricavo o Compenso dichiarato, che, in caso di periodo di imposta inferiore all'anno, viene rapportato ad anno (valore indicato / giorni di attività; il risultato viene moltiplicato per 365).

Se il soggetto risulta "NON CONGRUO" verrà riportato: il Ricavo o Compenso derivante dall'applicazione dei Parametri, il Maggior Ricavo stimato al netto del fattore di adeguamento, la eventuale IVA dovuta; se il soggetto ha dichiarato ricavi o compensi non inferiori a quello puntuale calcolato verrà evidenziata la dicitura "CONGRUO". Si precisa che, nel caso di posizioni congrue, nella sezione vengono riportati solo il ricavo dichiarato e l'informazione di congruità.

Selezionando la funzione **Salva** della voce **Posizione** del menu principale, il prodotto memorizza i dati inseriti sulla base informativa locale.

Selezionando la funzione **Chiudi** della voce **Posizione** del menu principale, il prodotto termina la fase di acquisizione solo dopo la visualizzazione di una finestra di conferma dell'operazione.

#### 4.2 **VARIAZIONE DI UNA POSIZIONE MEMORIZZATA**

Per variare una posizione precedentemente memorizzata occorre selezionare sul menu principale la voce **Posizione** e la funzione **Apri**.

**Nota**: questa funzionalità è attivabile anche tramite il pulsante "**Apri**". La finestra che viene attivata presenta l'elenco delle posizioni memorizzate. Selezionando dall'elenco un determinato codice fiscale questo viene riportato automaticamente sul corrispondente campo presente in alto; successivamente è possibile selezionare il codice attività relativo allo specifico codice fiscale. Una volta selezionati i dati e verificata l'esistenza della posizione sulla base informativa locale il prodotto propone, con le modalità descritte nella sezione precedente "Acquisizione di una nuova posizione", i quadri con i dati inseriti. Tutti i dati potranno essere modificati e, nel passaggio da un quadro all'altro, vengono ripetuti i controlli di congruità.

Apportate tutte le variazioni può essere attivata la funzione **Calcola** della voce **Posizione** del menu principale.

#### 4.3 **CANCELLAZIONE**

La cancellazione viene effettuata, analogamente a come avviene per la variazione, nel modo seguente.

Per cancellare una posizione precedentemente memorizzata occorre selezionare sul menu principale la voce **Posizione** e la funzione **Elimina**.

**Nota**: questa funzionalità è attivabile anche tramite il pulsante "**Elimina**".

La finestra che viene attivata presenta l'elenco delle posizioni memorizzate.

Selezionando la posizione desiderata, il prodotto elimina la posizione selezionata dalla base informativa locale dopo averne chiesto la conferma.

### 4.4 **STAMPA**

Per effettuare le stampe occorre aver installato sul proprio PC un'applicazione che consenta la visualizzazione dei documenti in formato PDF.

La stampa viene effettuata, analogamente a come avviene per la variazione, nel modo seguente.

Per stampare una posizione precedentemente memorizzata occorre selezionare sul menu principale la voce **Posizione** e la funzione **Apri**.

**Nota**: questa funzionalità è attivabile anche tramite il pulsante "**Stampa**".

Sulla finestra che viene attivata occorre quindi selezionare, utilizzando l'apposita funzione di ricerca, la posizione desiderata.

Una volta selezionati i dati e verificata l'esistenza della posizione sulla base informativa locale, il prodotto propone i quadri con i dati inseriti.

Selezionando dalla voce **Posizione** del menu principale la voce **Stampa**, il prodotto visualizza una finestra di conferma dell'operazione e successivamente avvia il prodotto di visualizzazione. La stampa viene generata anche cliccando

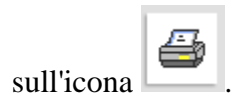